# Ellenrieder-Gymnasium

## Anmeldung an den Systemen des Ellenrieder – Gymnasiums

Liebe Schülerinnen und Schüler, liebe Eltern,

an dem Ellenrieder-Gymnasium sind unterschiedliche digitale Systeme (Programme) im Einsatz. So werden von unseren Schüler\*innen

- im Schulgebäude die schulischen PCs,
- die Lernplattform Moodle (auch von zuhause aus),
- der Vertretungsplan über WebUntis (auch von zuhause aus) und
- die schulische Tausch-Cloud Filr (auch von zuhause aus)

verwendet. Bei allen vier Systemen meldet sich jede/r Schüler\*in mit den **exakt gleichen Anmeldedaten** an. Auch wenn am schulischen PC das Passwort geändert wird, überträgt sich diese Änderung automatisch auf die drei anderen Systeme und das neue Passwort gilt überall.

Neue Schüler\*innen (z. B. aus der 5. Klasse) bekommen ihr erstes Passwort von ihrer/m Klassenlehrer\*in in den ersten Schultagen. Dieses Passwort kann an jedem schulischen PC geändert werden.

Die Anmeldedaten am Ellenrieder-Gymnasium sind für gewöhnlich wie folgt aufgebaut:

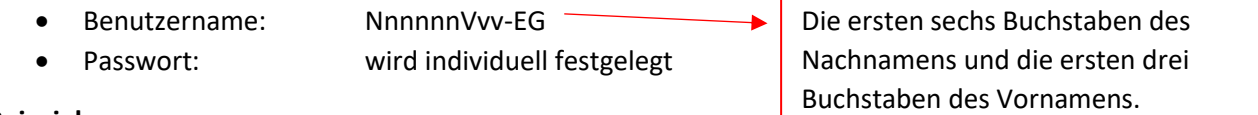

## **Beispiel:**

Nachname: Mustermann Vorname: Maximilian  $\rightarrow$  Benutzername: MusterMax-EG

Ein ö, ä, ü oder ß wird ersetzt durch oe, ae, ue und ss und zählt folglich bereits als zwei Buchstaben. Wenn man das Passwort vergessen hat, kann einem in der Schule von jedem Lehrer ein neues Passwort vergeben werden.

Zu den entsprechenden Anmeldemaske bei der Lernplattform Moodle, dem Vertretungsplan (WebUntis) oder bei Filr, gelangt man über

- 1. die Schulhomepage: [www.eg.schulen.konstanz.de](http://www.eg.schulen.konstanz.de/) ,
- 2. im Menü auf *Intern* und
- 3. einem Klick auf *Moodle*, *Vertretungsplan (WebUntis)* oder *Filr*.

Moodle: The Moodle of the Moodle: The Moodle of the Vertretungsplan: Films

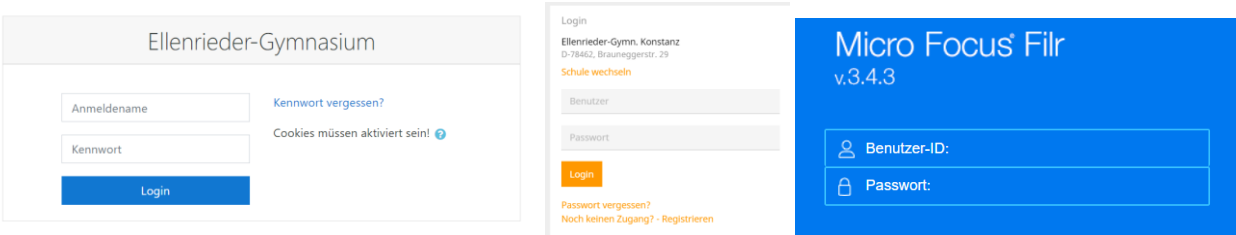

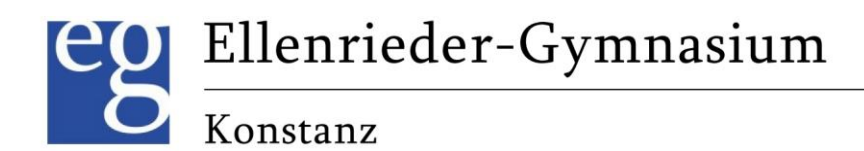

### **App-Nutzung auf mobilen Geräten:**

Für den Vertretugs- und Stundenplan (WebUntis) sowie die Lernplattform Moodle existieren Apps für mobile Geräte. Dabei ist aber zu beachten, dass beide Apps im Vergleich zu einem Zugriff über einen PC (Browser) deutlich weniger Funktionen und Möglichkeiten enthalten.

Für WebUntis:

- 1. Herunterladen der App **Untis Mobil** im Playstore oder Apple-Store.
- 2. Anmelden mit QR-Code auswählen.
- 3. An einem PC über die Schulhomepage [\(www.eg.schulen.konstanz.de\)](http://www.eg.schulen.konstanz.de/) → intern beim Vertretungsplan WebUntis anmelden.
- 4. Dann
	- a. unten links auf den **Namen** klicken,
	- b. auf **Freigaben** klicken,
	- c. bei Zugriff über **Untis Mobil auf Anzeigen** klicken.
- 5. QR-Code mit dem mobilen Gerät scannen.

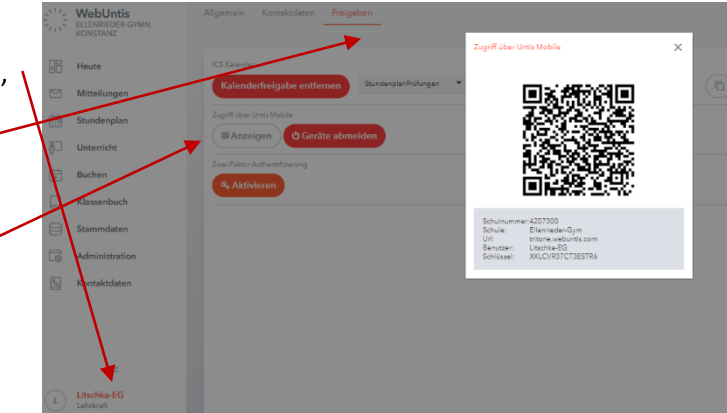

#### Für Moodle:

- 1. Herunterladen der App **Moodle** im Playstore oder Apple-Store.
- 2. Anmeldung über "QR-Code scannen" starten.
- 3. An einem PC über die Schulhomepage [\(www.eg.schulen.konstanz.de\)](http://www.eg.schulen.konstanz.de/) → intern bei Moodle anmelden.
- 4. Dann
	- a. oben rechts auf den **Namen** klicken,

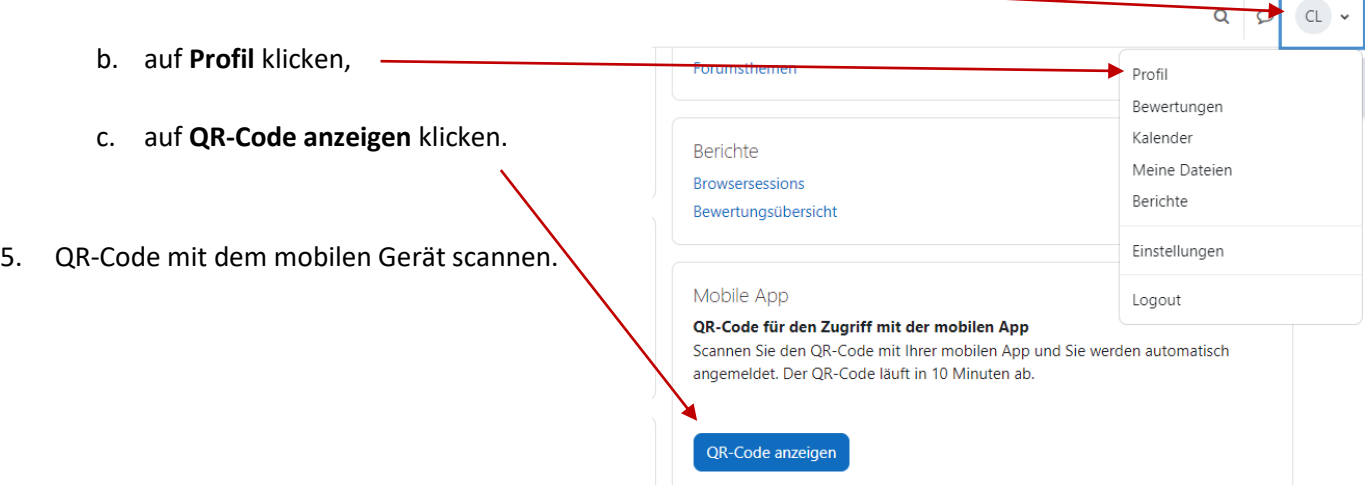

Mit freundlichen Grüßen

die Netzwerker des Ellenrieder-Gymnasiums